# **Intégrer des infopages dans l'OPAC Ajouter les Mentions légales**

#### **Fiche technique PMB n° 10.9**

Annule et remplace la fiche technique PMB 10.9 de 2011 « Ajouter des informations personnalisées dans l'OPAC grâce aux infopages et la zone de liens haute »

**Objectif** : Ajouter des liens vers des infopages en bas de l'écran de l'OPAC, par exemple pour insérer les mentions légales.

**Applications utilisées** : PMB 3.3.9 ou supérieur

### Sommaire

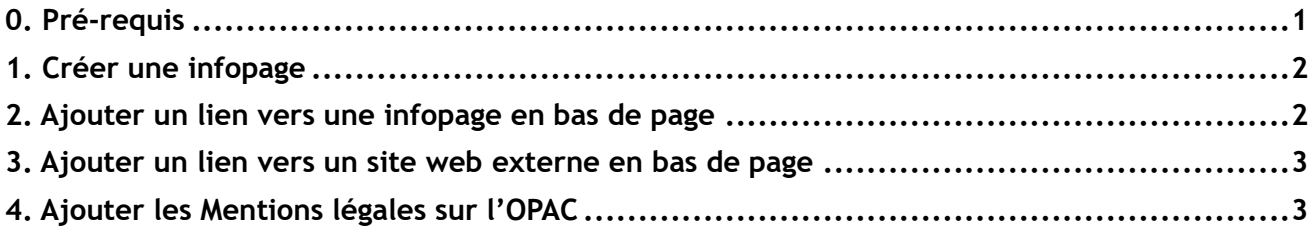

## <span id="page-0-0"></span>**0. Pré-requis**

### **1) Éditeur HTML**

L'éditeur installé doit être installé et configuré. Il est par défaut dans les versions "bzh" de PMB. Si nécessaire, voir fiche technique PMB 2.1.4.

## **2) Paramètre url\_base renseigné**

#### Onglet Administration > [**Modules**] Outils > Paramètres > **OPAC**

Vérifiez que l'adresse de l'OPAC est indiquée dans la Valeur du paramètre url base Renseignez-la si nécessaire.

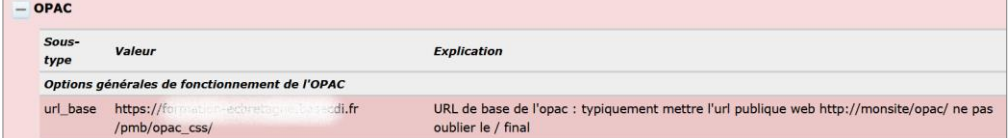

**Attention :** N'oubliez pas le / final, ne faites pas de retour à la ligne avant d'enregistrer.

# <span id="page-1-0"></span>**1. Créer une infopage**

### Onglet Administration > [**Opac**] Infopages

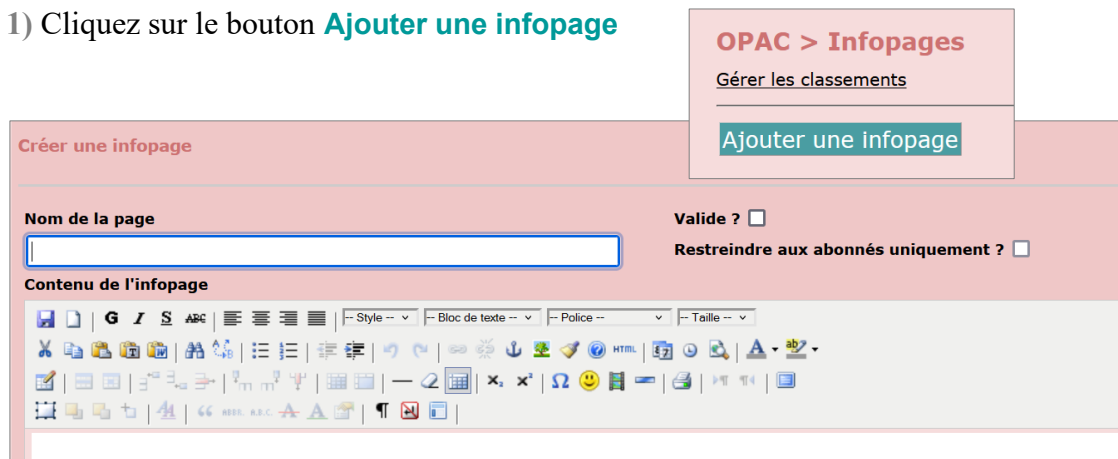

#### **2)** Cochez la case **Valide ?**

(La case **Restreindre aux abonnés uniquement ?**, à cocher en plus de **Valide ?**, permet de limiter l'accès à cette page aux utilisateurs identifiés.)

**3)** Donnez un nom à votre infopage et saisissez le texte dans le champ **Contenu de l'infopage**.

Attention : si vous copiez-collez votre texte depuis Word, il vaut mieux utiliser le bouton Coller depuis Word

**4)** Cliquez sur le bouton **Enregistrer** 

Note : le champ **Classement de l'infopage** vous permet de créer des rubriques pour classer vos infopages.

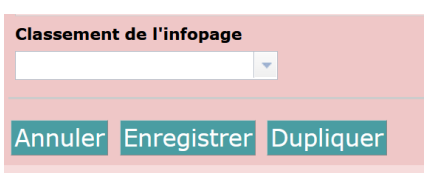

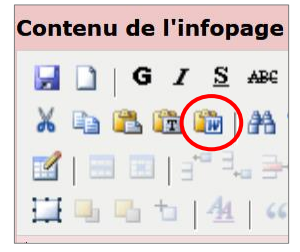

# <span id="page-1-1"></span>**2. Ajouter un lien vers une infopage en bas de page**

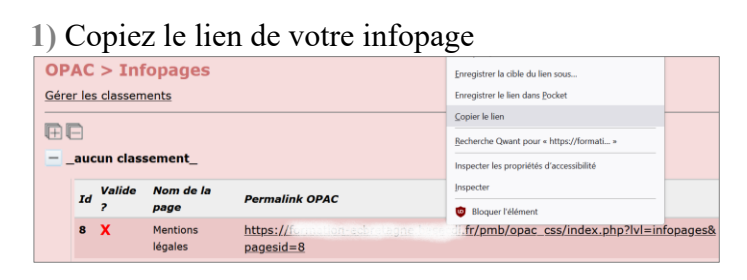

## **2)** Onglet Administration > [**Modules**] Outils > Paramètres > **OPAC**

Dans le paramètre lien bas supplémentaire, saisissez le code ci-dessous.

<a href="[adresse de l'infopage]">[intitulé du lien]</a>

Remplacez [adresse de l'infopage] par l'adresse que vous avez copiée et [intitulé du lien] par le texte que vous souhaitez afficher à l'endroit du lien.

**3)** Cliquez sur Enregistrer.

## <span id="page-2-0"></span>**3. Ajouter un lien vers un site web externe en bas de page**

**1)** Dans le paramètre lien\_bas\_supplémentaire, indiquez l'adresse du site web (remplacez les parties grisées entre crochets par les informations qui concernent votre cas.) <a href="[adresse du site web]">[intitulé du lien]</a>

Note : il est possible d'indiquer plusieurs adresses à la suite. Pour insérer un peu d'espace entre les liens, ajouter le code plusieurs fois avant chaque adresse supplémentaire.

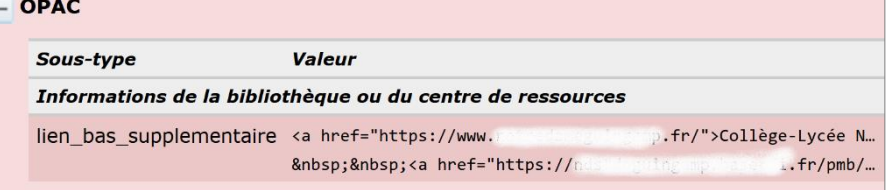

## <span id="page-2-1"></span>**4. Ajouter les Mentions légales sur l'OPAC**

**1)** Téléchargez le modèle de Mentions légales préconisées par l'Enseignement catholique de Bretagne (code HTML) : [https://www.citedoc.net/documents/Mentions\\_legales\\_HTML.txt](https://www.citedoc.net/documents/Mentions_legales_HTML.txt)

**2)** Ouvrez le fichier .txt, sélectionnez tout le texte du code (utilisez le raccourci ctrl+a) et copiez-le.

**3)** Créez une infopage « Mentions légales ». Cliquez sur le bouton **HTML**

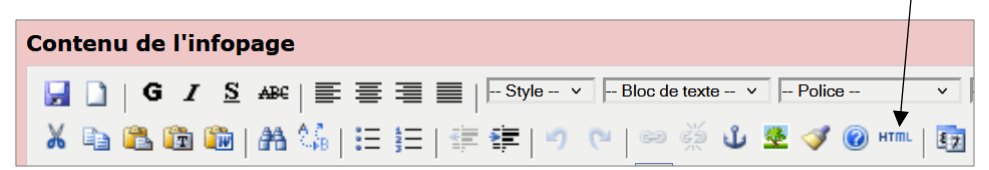

**4)** Dans la fenêtre Edition du code source, collez le code HTML copié.

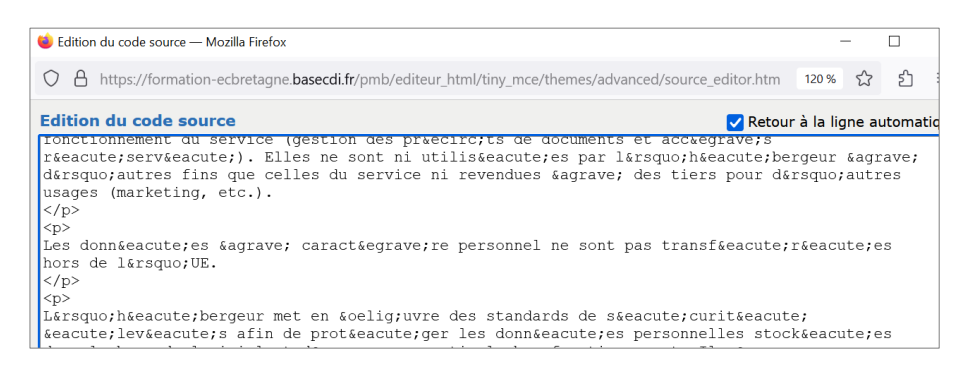

**5)** En bas de la fenêtre, cliquez sur le bouton **Appliquer** (si nécessaire, diminuez la hauteur de la fenêtre en cliquant sur le bord pour faire apparaître le bouton).

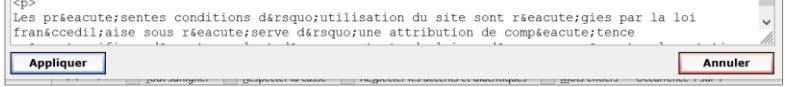

**6)** Complétez les mentions légales en remplaçant les parties entre crochets (surlignées en jaune sur la capture ci-dessous) par les coordonnées de votre établissement et de votre hébergeur.

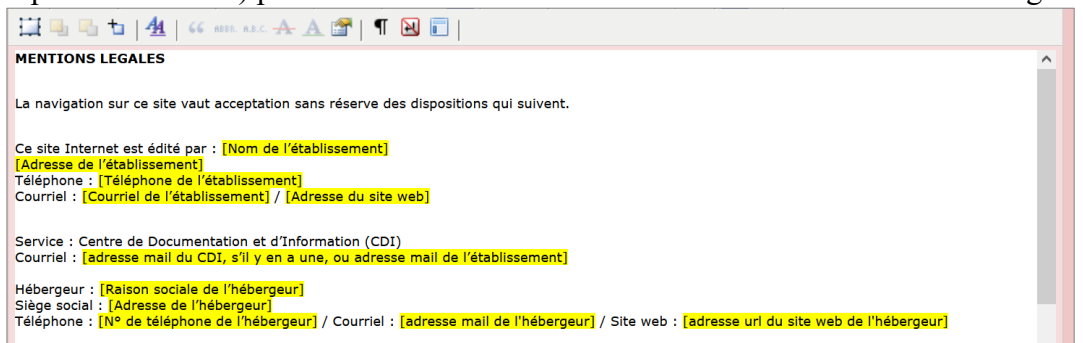

**Note :** dans l'éditeur HTML un appui sur la touche Entrée crée un nouveau paragraphe. Pour un simple retour à la ligne, maintenez la touche MAJ û enfoncée avant d'appuyer sur Entrée.

**7)** Pour la partie **Collecte de données personnelles**, si vous faites appel à un hébergeur autre que Köhler IT-Services, vérifiez auprès de l'hébergeur qu'il répond aux critères indiqués.

**8)** Cliquez sur le bouton **Enregistrer**

Voir un exemple de mentions légales ici : [https://ndstdoguingamp.basecdi.fr/pmb/opac\\_css/index.php?lvl=infopages&pagesid=8](https://ndstdoguingamp.basecdi.fr/pmb/opac_css/index.php?lvl=infopages&pagesid=8)

**Rappel :** Régler le paramètre export allow sur 0 dans Administration > Outils > Paramètres pour empêcher l'export des notices (indispensable si vous utilisez des notices protégées par le droit d'auteur comme les Mémofiches et Mémodocnet).

> Natacha Dugas Créée le 15 mai 2023